**本書のサンプルファイルについて**

## …… サンプルファイルの構成

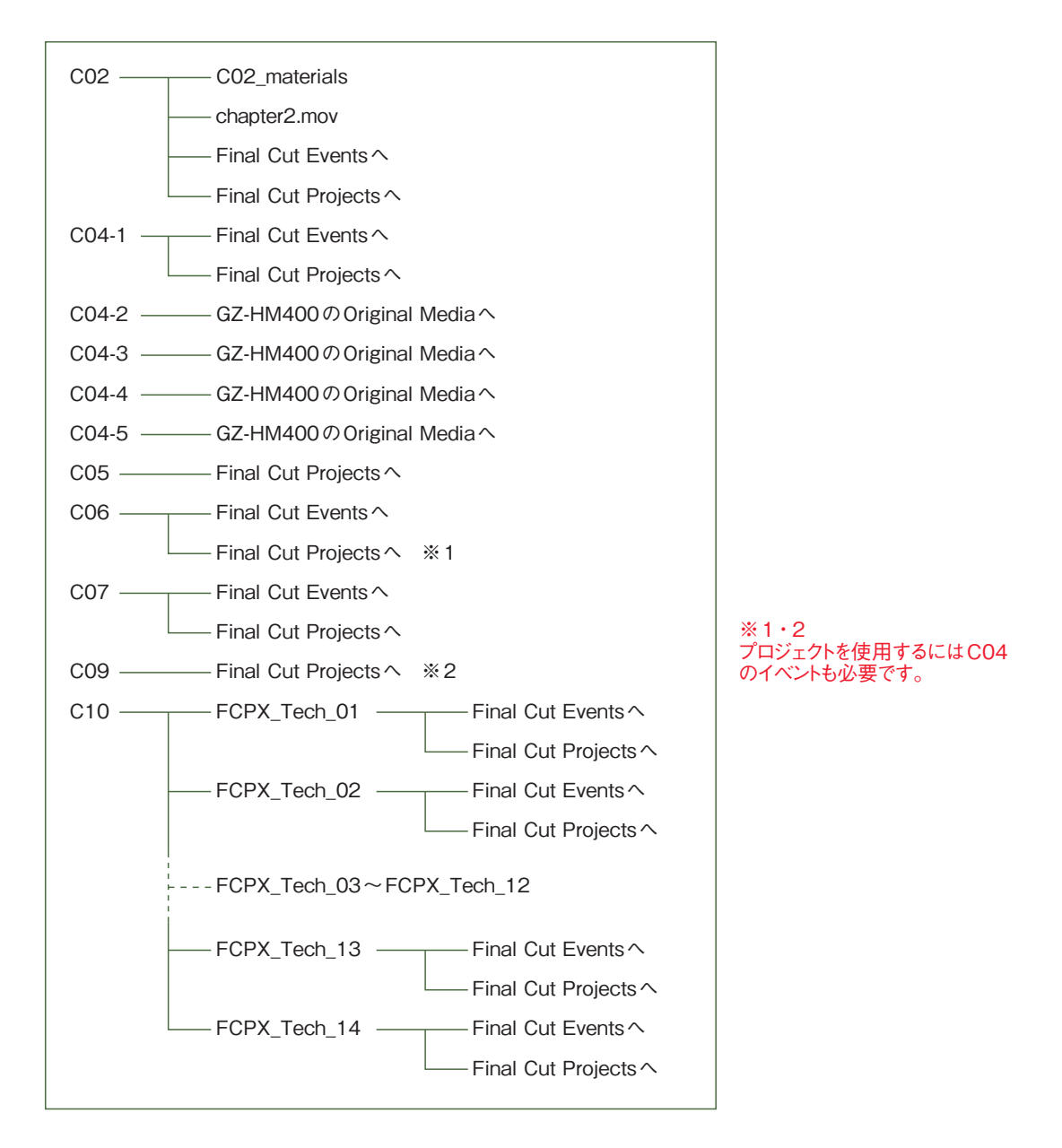

Final Cut Pro Xのドキュメントは、素材を管理するイベントと、編集情報を記録するプロ ジェクトで構成されています。初期設定では、イベントはユーザーのホームフォルダ→ムー ビー→Final Cut Eventsフォルダ、プロジェクトは同ムービー→Final Cut Projectsフォ ルダ内に保存されます。本書のサンプルもイベントとプロジェクトで構成されていますので、 以下の手順でこの保存場所に入れて使用します。

## サンプルのイベントとプロジェクトのインストール

**1** Final Cut Pro Xをいったん終了します。

2 サンプルの「Final Cut Eventsへ」内のファイルを、ユーザーのホームフォルダ→「ムー ビー」→「Final Cut Events」フォルダの中へ入れます(「C04-2」〜「C04-5」につい ては後述)。

ホームフォルダ→「ムービー」→「Final Cut Events」フォルダ

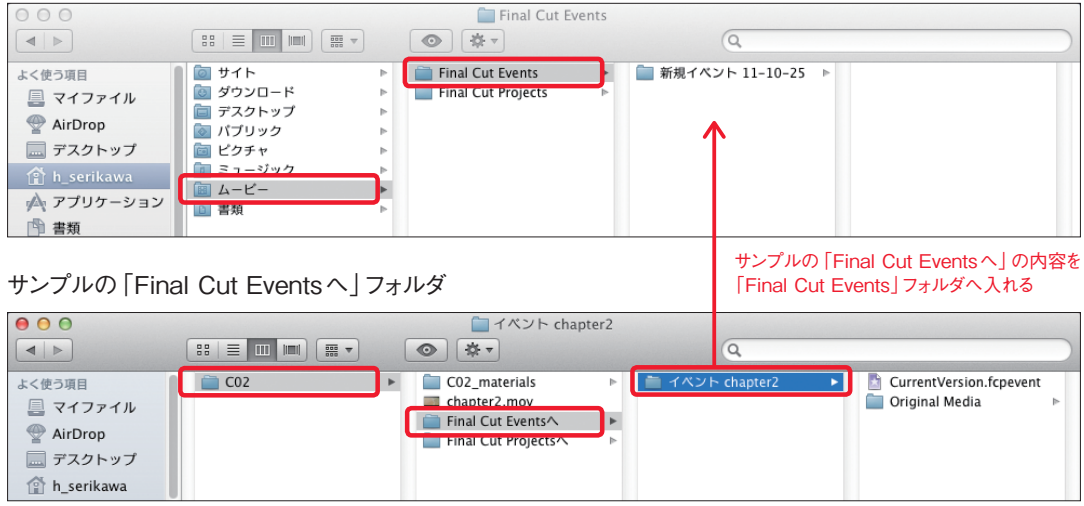

## **3** サンプルの「Final Cut Projectsへ」内のファイルを、ユーザーのホームフォルダ→ 「ムービー」→「Final Cut Projects」フォルダへ入れます。

ホームフォルダ→「ムービー」→「Final Cut Projects」フォルダ

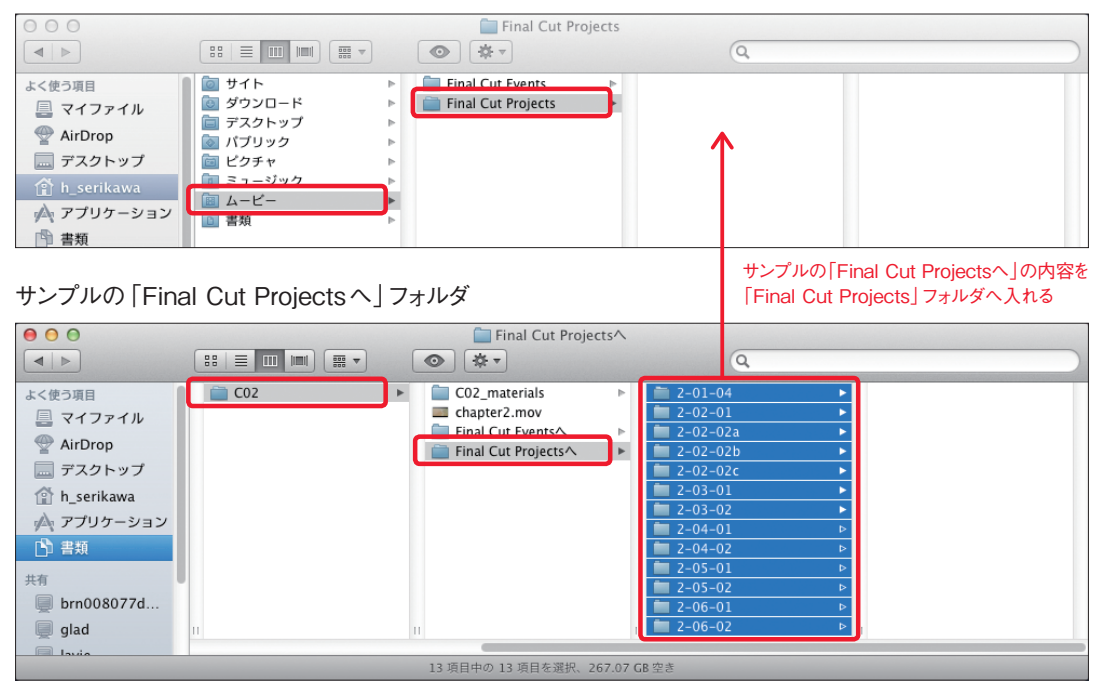

※「Final Cut Projects」フォルダがない場合は、いったんFinal Cut Pro Xを起動し、 新規のプロジェクトを作成します(作成方法は本書p.036「2-01-04 新規プロジェクト を作成する」参照)。これによって、「Final Cut Projects」フォルダが作成されますの で、Final Cut Pro Xを終了し、手順3の操作でサンプルをコピーしてください。

**4** 「C04-2」〜「C04-5」の「GZ-HM400のOriginal Mediaへ」フォルダ内のファイル

を、ユーザーのホームフォルダ→「ムービー」→「Final Cut Events」→「GZ-HM400」 → 「Original Media」フォルダの中に入れます。

「C04-2」〜「C04-5」の「GZ-HM400のOriginal Mediaへ」内のムービーファイル は、イベント「GZ-HM400」に必要です。

ホームフォルダ→「ムービー」→「Final Cut Projects」→「GZ-HM400」→「Original Media」フォルダ

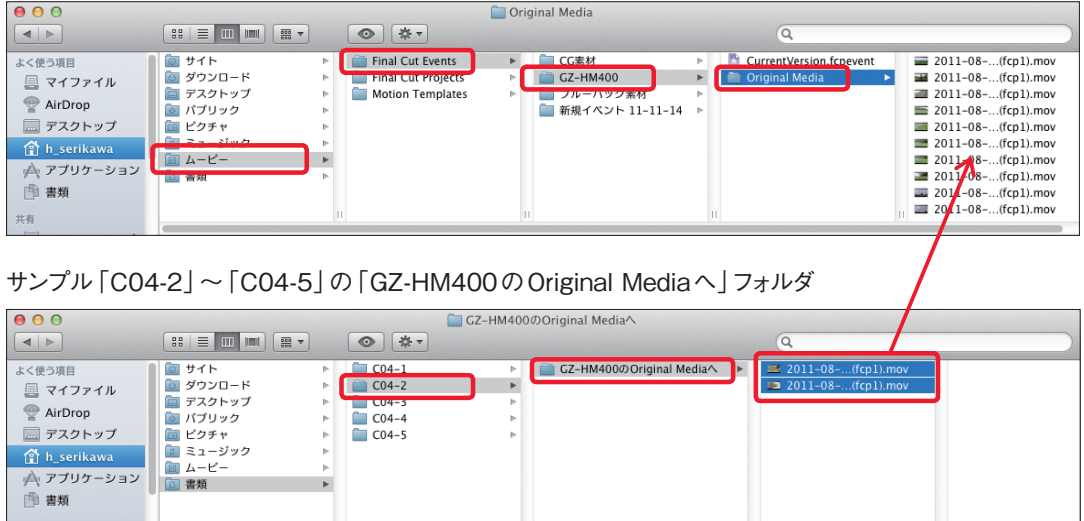

**5** 「C02」フォルダの「C02\_materials」「chapter2.mov」は、イベント、プロジェクトに 関連したファイルではありませんので、上記以外の任意の場所に配置してください。

**6** 上記操作終了後、Final Cut Pro Xを起動します。

 $\Box$  macpro

これでサンプルのイベントとプロジェクトが、Final Cut Pro Xに読み込まれます。

**7** イベントはイベントライブラリに、プロジェクトはプロジェクトライブラリに表示されます(プ ロジェクトライブラリが表示されていない場合は、ウインドウ左下の ■■ をクリックします)。 プロジェクトライブラリで、目的のプロジェクトをダブルクリックすると、タイムラインに表示が 切り替わり、プロジェクトの編集内容(クリップやタイトル、各種エフェクト設定など)が展 開されます。

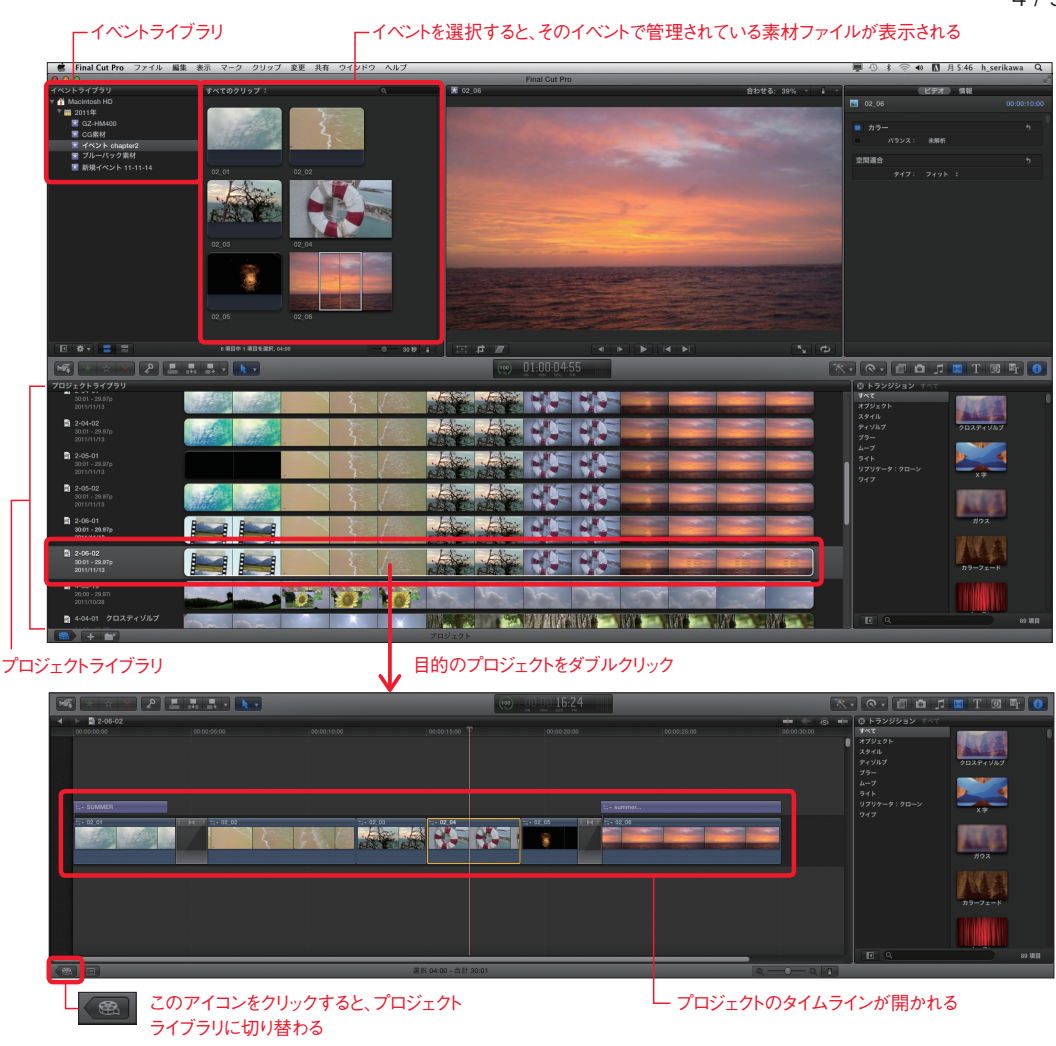

## …… 読み込み時のバックグラウンド処理について

プロジェクトを初めてタイムラインに表示したときは、バックグラウンドでレンダリング等の各 種処理が行われます。タイムコードが表示されているインジケータの左側に、処理の進行 状況が表示されます。0%が未処理、100%で処理完了です。その間は表示・再生がス ムーズにいかなかったり、動作が緩慢になったりする場合があります。

とくに「6-02-03」と「9-walkies」は、マシンの性能にもよりますが10分程度かかるかも しれません。

バックグラウンド処理の進行状況を示す

…… ご注意

- プロジェクトとイベントは必ずセットで入れてください。プロジェクトで使用しているクリップ がないとリンク切れになります。
- •本書サンプルのイベント、プロジェクトを一度に全部「Final Cut Events」フォルダ、 「Final Cut Projects」フォルダに入れると、イベントライブラリ、プロジェクトライブラリ にいくつも並んで見にくくなり、動作も遅くなる場合があります。必要なものだけを入れる ようにしましょう。
- 不要になったものは削除するとよいでしょう。削除する場合は、プロジェクトを先に削除し ます。プロジェクトを削除するには、プロジェクトライブラリでプロジェクトを右クリックして、 メニューから「プロジェクトをゴミ箱に入れる」を選択します。

 イベントを削除するには、イベントライブラリでイベントを右クリックして、メニューから「イ ベントをゴミ箱に入れる」を選択します。

 イベントとプロジェクトはリンクされているので、警告メッセージが表示される場合がありま すが、その場合は指示にしたがってください。

- ◦Chapter 2のサンプルの長さは「30:01」(30 秒 1フレーム)になっています。本書 p.042の説明でタイムコードの表示が「30:00」となるまでトリミングしていますが、そう すると長さは「30:01」となります。正確に30秒の長さの映像にしたい場合は、29秒 29フレーム (29.97pの場合)にします。
- ◦Chapter 10のサンプル画像、映像には、著作権保護のためのウォーターマークが入っ ています。ご了承ください。

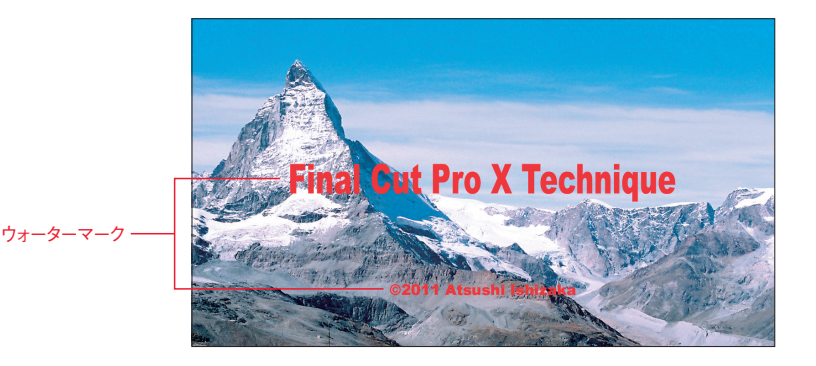

• Chapter 10の10「壊れたネオンのようなタイトル」、11「タイトルアニメーションをより ダイナミックに」はタイトルのみなので、イベント「イベント\_テクニック10」「イベント\_テ クニック11」には素材は含まれていません。

イベントにはプロジェクトで使用されている素材が収められています。新規のプロジェクトを 作成し、これらの素材を配置し、いろいろ練習してみてください。